# SITEMANAGER 1115/1135/1145

# INITIAL SETUP

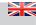

#### DIN Rail Mounting

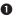

Push the SiteManager from down and upwards to apply tension on the spring-lock, and in the same movement push the SiteManager in, and over the top of the DIN rail.

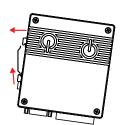

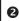

Release and ensure that the SiteManager it is firmly mounted

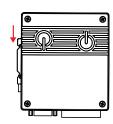

**Note**: In order for this product to conform with the UL safety certifications, this product must be installed in a Restricted Access Location.

# B POWER

SiteManager must be fed 12 - 24V DC. Power consumption is max. 3W.

Power should be applied to the GND and +V terminals only!

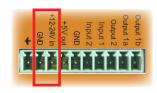

It is recommended to connect the earth ground in order to reduce interference of noise.

## Ethernet ports (DEVI and UPLINKI)

Use a standard Ethernet patch cable (straight or cross over) to connect the **UPLINKI** port to a switch in a network that has access to the Internet.

The DEV port can be connected to an existing network separate from the UPLINK1 network, or you can create a separate device network isolated from the UPLINK1 network. But you can also just connect the UPLINK1 port, and only access equipment on the Uplink side.

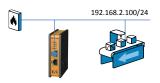

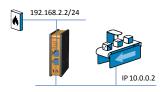

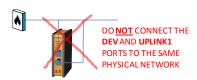

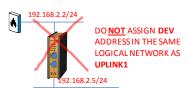

## Applying UPLINK settings for accessing the Internet

The SiteManager requires being able to access the Internet via an Uplink port in order to target a GateManager server. By default it will receive its IP address by DHCP, and you only need to manually configure the Uplink settings if you will use a fixed IP on the Ethernet port (UPLINKI), or if your SiteManager has a wireless option (UPLINK2) you may have to additionally configure WiFi settlings (model 1145) or broadband settings (model 1135).

Select one of the following 4 methods:

# 1. Using Automation Studio.

The feature will be available from firmware release 6.0, Q2 2015

#### 2. Using the Appliance Launcher.

- a. Download and install the Appliance Launcher tool from here: www.br-automation.com/appliance-launcher
- Connect the DEVI or UPLINKI port of the SiteManager to the local network and power it on. The SiteManager must be on the same Subnet as your PC. Alternatively connect the SiteManager with an Ethernet cable directly to your PC.
- c. Power on the SiteManager and wait approx. I minute for it to become ready.
- d. Start the Appliance Launcher and the SiteManager should be listed in the first screen. If it does not appear immediately, try pressing the **Search** button a couple of times. (Note that the Appliance Launcher will only show the SiteManager if your PC has a genuine private IP address (10.xxx, 172.16-31xx, 192.168.xx or 169.254.xx))
- e. Follow the Wizard and set the UPLINK1 address if you want to use a fixed IP address, or continue the wizard to menu UPLINK2 to set the SSID/password for the integrated WiFi module (model 1145 only), or PIN Code for the integrated broadband module (model 1135 only).

#### 3. Using the default IP address (10.0.0.1)

- Connect the DEV port of the SiteManager to the Ethernet port of your PC using a standard Ethernet cable.
- b. Configure your PC's Ethernet adapter to 10.0.0.2 subnet mask 255.255.255.0.
- c. Power on the SiteManager and wait approx. I minute for it to become ready.
- d. Type the following in your web browser: https://10.0.0.1
- e. Login with user **admin** and the SiteManagers' MAC address as password (printed on the product label).
- f. Enter menu System > UPLINK1 to set the UPLINK1 address if you want to use a fixed IP address, or enter the menu UPLINK2 to set the SSID/WiFi Key for the integrated WiFi module (model 1145 only), or PIN Code for the integrated broadband module (model 1135 only).
- g. Continue with section E to configure GateManager settings.

# 4. Using a DHCP server

- a. Connect the **UPLINK** port of the SiteManager to your local network and power it on.
- After approx. I minute the SiteManager should have received an IP address from your DHCP server.
- c. Check the lease list of the DHCP server to see what the IP address is.
- Type the IP address in your web browser preceded with https:// (e.g. https://192.168.41.13).
- e. Login with user **admin** and the SiteManagers' MAC address as password (printed on the product label).
- f. Enter menu System > UPLINK1 to set the UPLINK1 address if you want to set a fixed IP address, or enter menu UPLINK2 to set the SSID/WiFi Key for the integrated WiFi module (model 1145 only), or PIN Code for the integrated broadband module (model 1135 only).
- g. Continue with section E to configure GateManager settings.

## Applying settings for connecting to a GateManager server

- In the SiteManager Web GUI enter the menu GateManager --> General (if using the Appliance Launcher, follow the wizard to the GateManager Parameters page).
- Enter the IP address of the GateManager server that the SiteManager should connect
  to, and a Domain Token for the domain where the SiteManager should appear. You should
  have received this information from your administrator or from where you received the
  SiteManager.
- When the settings are entered, you should reboot the SiteManager. Observe that the Status LED goes steady Green, which indicates that the SiteManager is connected to the GateManager.
- Once attached to the GateManager, you can use the GateManager Console or a Link-Manager Client to get remote access to the SiteManager Web GUI to perform additional configuration (DEV ports, Agents etc.)
- 5. Detailed guides, can be found on this page: <a href="www.br-automation.com/sitemanager">www.br-automation.com/sitemanager</a>

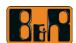

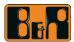

### ED signaling

Refer to the following table. The Power LED is Green when power is supplied.

| State (ALL models)                                                                                                    | STATUS                     | CONNECT                              |
|----------------------------------------------------------------------------------------------------|----------------------------|--------------------------------------|
| Booting                                                                                                    | Steady <b>Red</b><br>Blink | -                                    |
| GateManager Connecting or Disconnected                                                                                                    | 2 <b>Red</b> Blink         | -                                    |
| Remote Management is disabled via INPUTI or SiteManager GUI                                                                                                    | -                          | long pause +<br>2 <b>Green</b> Blink |
| GateManager Connected                                                                                                    | On Green                   | -                                    |
| - UPLINK is physically disconnected, or - GateManager configuration is missing in the SiteManager, or - No route to GateManager host due to its address being configured as DNS name, and a DNS server is not configured or is not reachable/working. | On Red                     | -                                    |
| LinkManager Connected                                                                                                    | -                          | On Green                             |

| State (model 1145 only)                                                                                                    | UPLINK2       |
|----------------------------------------------------------------------------------------------------|---------------|
| - No WiFi SSID configured - SSID configured but no WiFi Key configured - SSID and WiFi Key configured, but no access point found matching the SSID. | Off           |
| WiFi SSID Found but not connected yet.<br>Possible WiFi Key error.                                                                                  | 2 Green Blink |
| WiFi connected successfully.                                                                                                    | On Green      |

| State (model 1135 only)                                                   | UPLINK2                     |
|---------------------------------------------------------------------------|-----------------------------|
| No SIM card detected                                                      | Off                         |
| Wrong or missing SIM PIN Code                                             | 3 Green Blink               |
| SIM PIN code OK, but no connection.<br>(Trouble shoot in SiteManager GUI) | 2 Green Blink               |
| GPRS connected (slow connection)                                          | On Green +<br>1 Green Blink |
| 3G connected (fast connection)                                            | On Green                    |

Note that it may take some time for the Status LED to reflect a new state. For instance a GM Disconnect may take up to 4 minutes to be reflected, depending on the Keep-alive Interval setting on the GateManager.

# 10 Ports

# Diatial Input port 1 and 2

In "OFF" (inactive) state at 2.34 V or above, and in the "ON" (active) state at 0.16 V or below. The behavior for input voltages between 016 V and 234 V is undefined

There is an internal 10 kohms pull-up resistor to 3.3 V, so an unconnected input port is in the "OFF" state. Input port 1 is by default assigned to toggle GateManager Access. By connecting a simple on/off switch you can control when remote service should be allowed.

# Relay Output 1:

Output is a "dual pin" port where both pins are isolated when OFF and short-circuited when ON. Output port I is by default configured to go active when a LinkManager is connected, and can be used to turn on a lamp that notifies the users that the device is being serviced. Maximum sink current is 0.5 A Maximum Voltage is 24V

#### Diaital Output 2

Output2 is a "single pin" port, which is pulled towards GND when ON, and is high-impedance when OFF. The port is an "open drain" kind, which means that (just like a switch) no voltage is output by the port itself, but must be supplied either from an external source (max 24 V) or from the Vout (5V) pin. In the "OFF" (inactive) state, the impedance is min 24 Mohms; in the "ON" (active) state, the impedance is max 0.5 ohms. Maximum sink current is 0.2 A.

Refer to the guide "Working with IO ports" for application scenarios.

# Internet access via integrated broadband (model 1135 only)

The broadband modem connection is referred to as UPLINK2. The SiteManager will as default always attempt to use the Ethernet connection (UPLINK1), and only use UPLINK2 if the Internet connection is lost on Uplinkl. Once a connection is established on UPLINK2, switching to UPLINK1 will only be attempted at next reboot, or if the Internet connection on UPLINK2 is lost.

I the modem is using a SIM PIN Code you should enter the PIN Code into the System > UPLINK2 menu of the SiteManager. The SiteManager will automatically detect the APN (Access Point Name) from an internal table, but can also be manually entered via the UPLINK2 menu.

If your SIM card does not have a PIN Code, you do not have to make any further configuration of UPLINK2 in the SiteManager (The PIN Code can be removed from a SIM card by inserting it into a standard mobile phone, and use the remove SIM card function of the phone).

In order to reduce data traffic, you can configure UPLINK2 to let the 3G/GPRS connection enter sleep-mode if idle. The connection will be reestablished when sending an SMS to the phone number on the SIM card.

#### SIM card insertion:

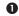

Slide the SIM card into the slot

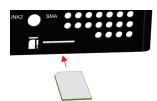

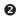

Use a sharp object, such as a screwdriver, to push the SIM card further into the slot (approx 2 mm), until you hear the click of the spring lock.

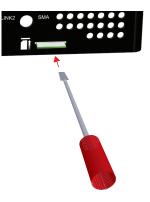

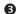

The SIM card is properly inserted when it is level with the SiteManager cabinet.

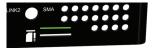

# Internet access via integrated WiFi module (model 1145 only)

The SiteManager can connect to a WiFi access point using its integrated WiFi module. The connection is referred to as UPLINK2.

When enabling the WiFi client, the SiteManager will be by default attempt to connect with the SSID "sitemanager" and the MAC address of the SiteManager as WiFi Key

The SSID and WiFi Key can be configured in the System > UPLINK2 menu.

# Regulation Notices

Product compliance: CE (EN 61000-6-2, EN 61000-6-4, EN 301 489-1, EN 301 489-3) ◆ FCC 47 cfr part 15 \* ◆ UL Listed (file #E35854), ITE 4ZP8) ◆ IEC CB certified (CB certificate DK-4544I-UL)

\* NOTE: This equipment has been tested and found to comply with the limits for a Class A digital device, pursuant to Part IS of the FCC Rules. These limits are designed to provide reasonable protection against harmful interference when the equipment is operated in a commercial environment. This equipment generates, uses, and can radiate radio frequency energy, and if it is not installed and used in accordance with the instruction manual, it may cause harmful interference to radio communications. Operation of this equipment in a residential area is likely to cause harmful interference, in which case the user will be required to correct the interference at his own expense. Operation is subject to the following conditions:

- This device may not cause harmful interference
- In severe may not easies enaminut interference.

  In severe may not easies enaminut interference treat may cause undesired operation.

  Specific to the integrated WiFi module (model It35 only)

  The module supports IEEE 802.11 by/n radio in the 2.412 2.462 GHz band, with a maximum output power of +15dBm for IEEE 802.11g/n and +17dBm for IEEE 802.11b/n radio in the 2.412 2.462 GHz band, with a maximum output power of +15dBm for IEEE 802.11b/n radio in the 2.412 2.462 GHz band, with a maximum output power of +15dBm for IEEE 802.11b/n radio in the 2.412 2.462 GHz band, with a a maximum output power of +15dBm for IEEE 802.11b/n radio in the 2.412 2.462 GHz band, with a a maximum output powe
- Specific to the integrated broadband module (model INS only)

   The module is in conformity with the essential requirements and other relevant requirements of the RRTE Directive (1999/S/EC).

   The module is pTCRB and FCC approved. To fully comply to FCC/IC the following conditions must be met: a) At least 20 cm separation distance between the antenna and the user's body must be maintained at all times. b) The maximum gain of a connected antenna including cable loss in a mobile-only exposure condition must not exceed 3.5 dBi in the cellular band.

  2. The module is in conformity with the essential requirements and other relevant requirements of the RRTE Directive (1999/S/EC).

  3. The module is in conformity with the following standards and/or normative documents: Safety. EN 60950-12006+All:2009, EMC: EN 301 489-IV-7/-24, Radio: EN 301 51I, EN 301 908-IV-2